#### IHDA MARKET ANALYSIS APPLICATION INSTRUCTIONS

#### (Prepared: Nov. 2021. This document may be revised)

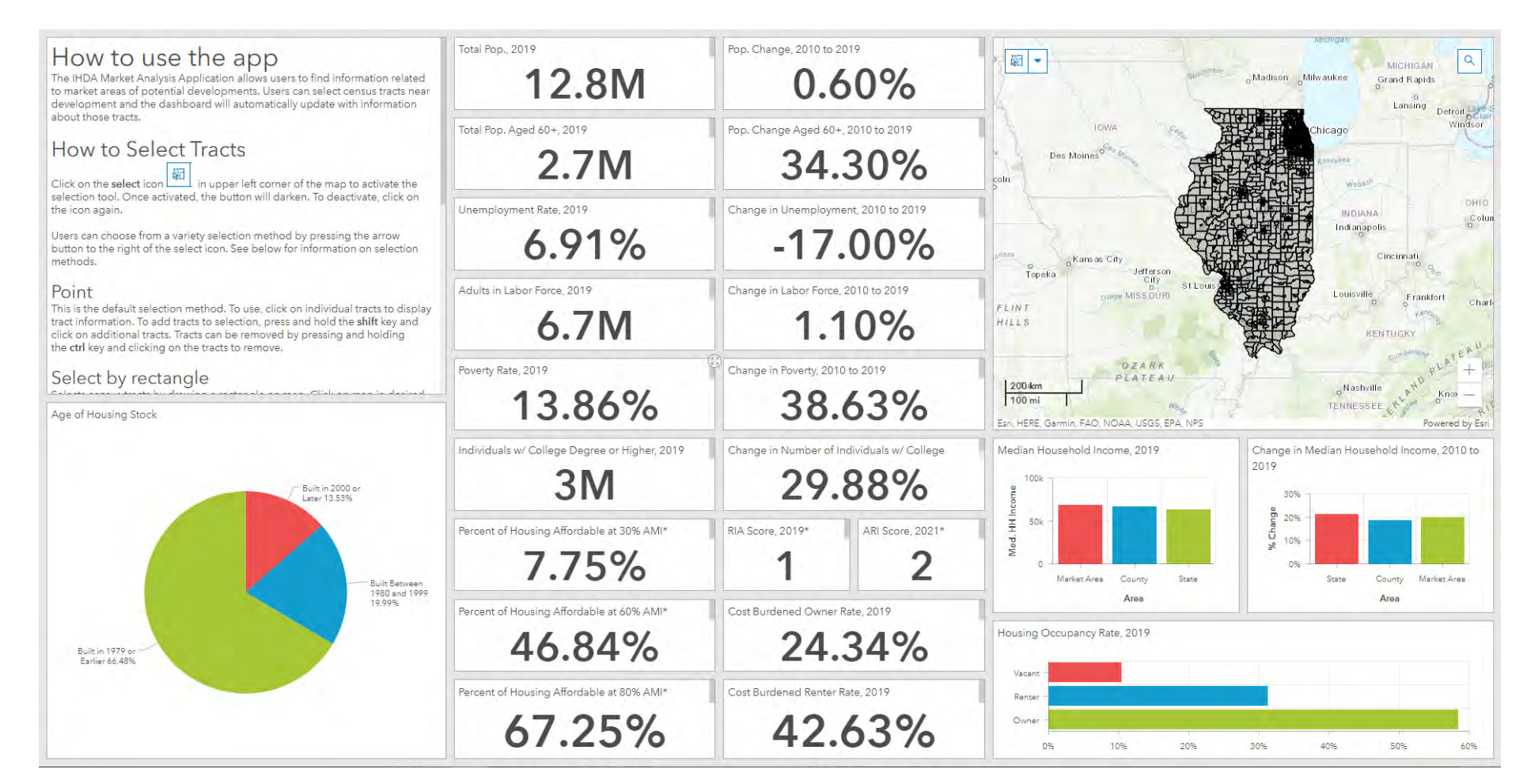

# IHDA MARKET ANALYSIS APPLICATION INSTRUCTIONS

- Step 1: Search Function Find a specific location on the map
- Step 2: Select Function Select census tracts in Market Area and view a summary of their demographic and economic characteristics

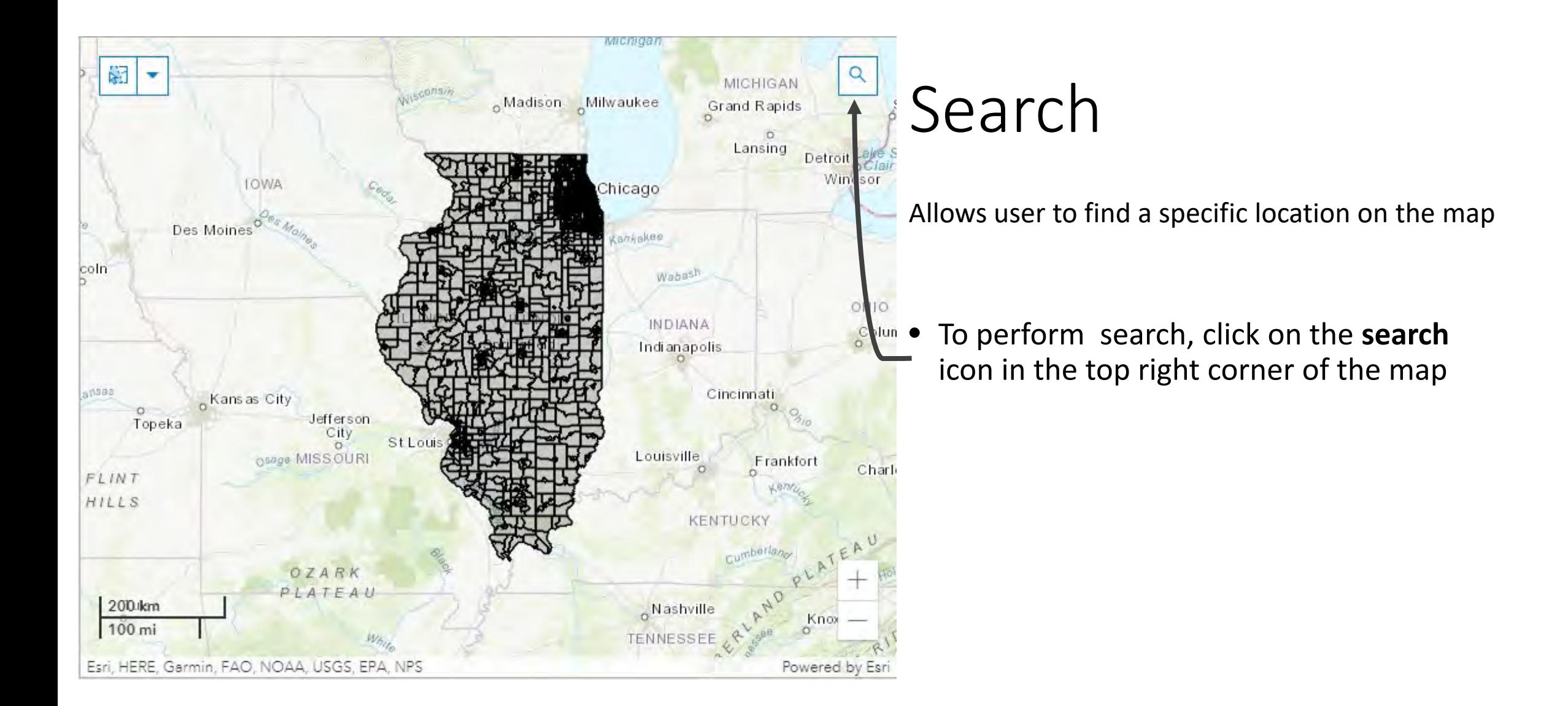

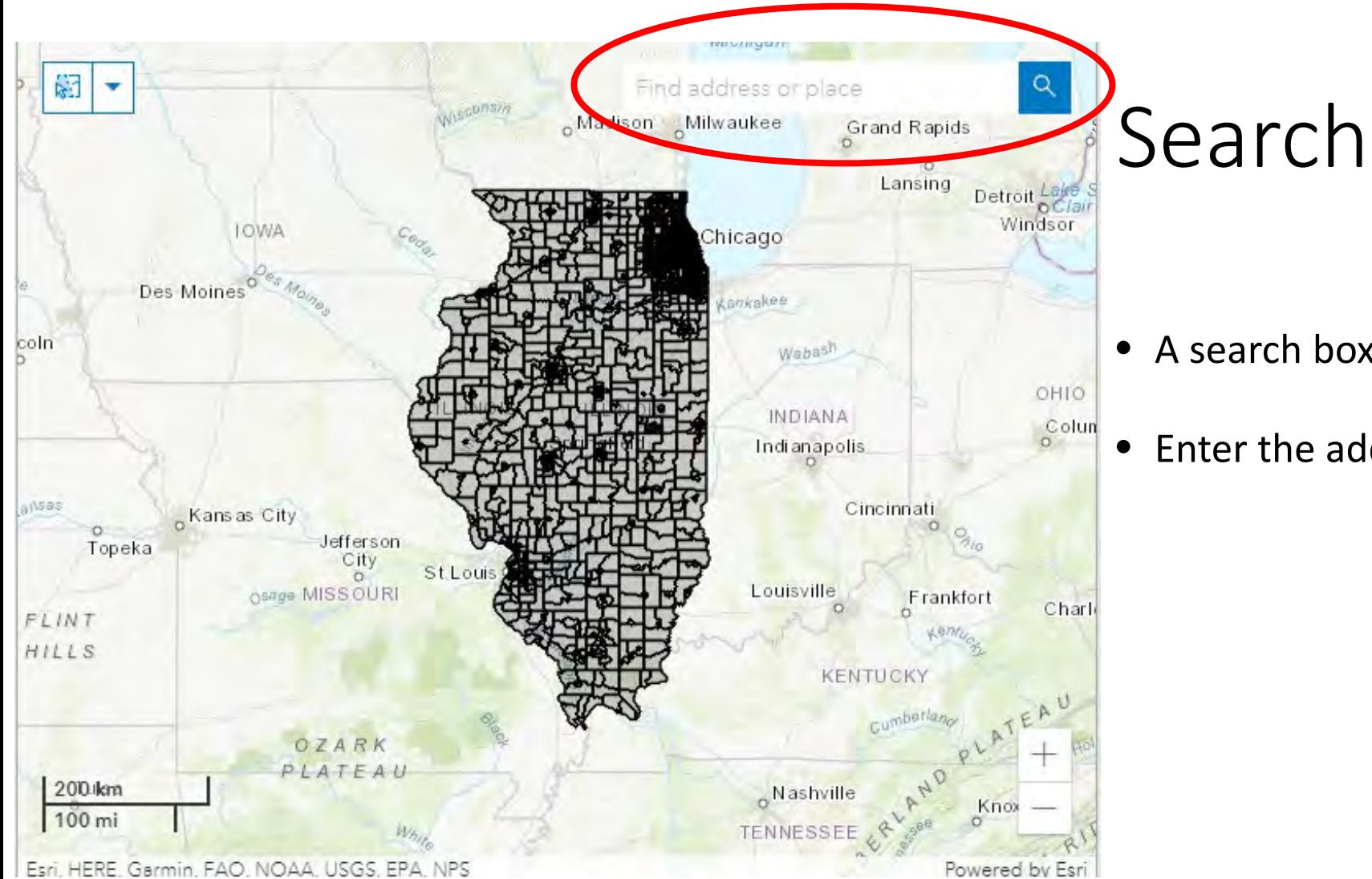

- A search box will appear
- Enter the address to look up

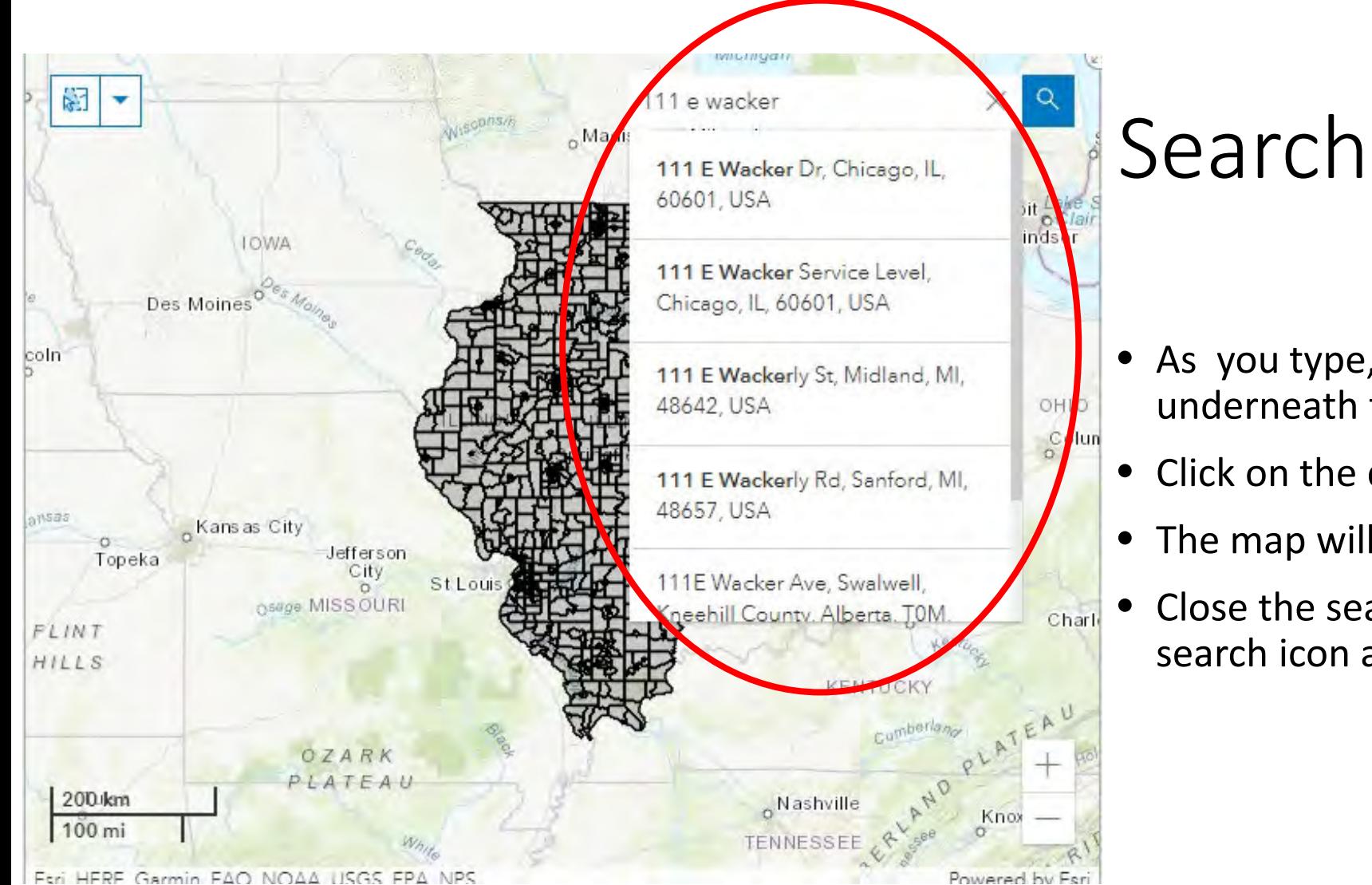

- As you type, a list of addresses will pop up underneath the search bar
- Click on the desired address
- The map will zoom to this location
- Close the search box by clicking on the search icon again

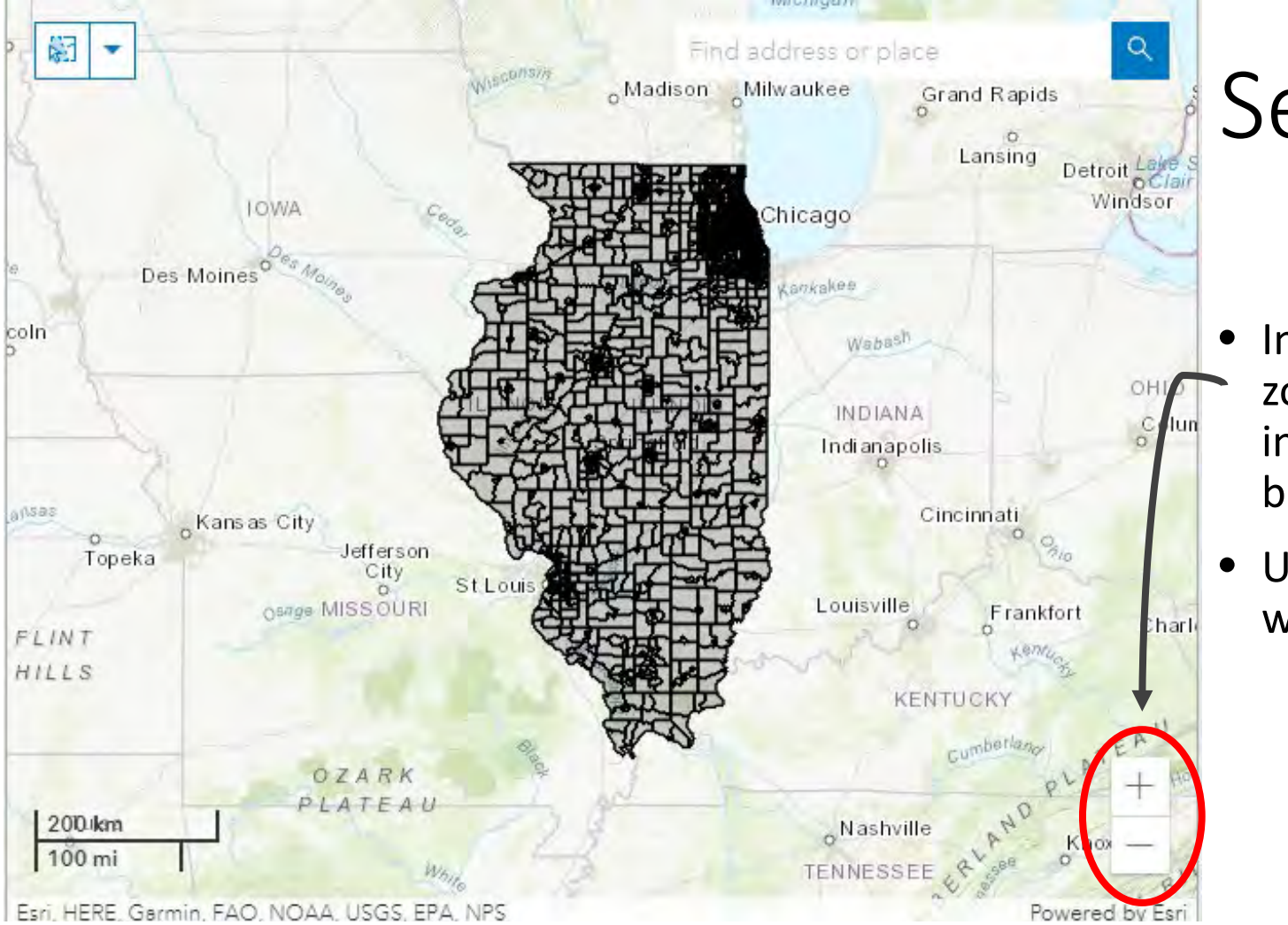

Search

- In addition to the search bar, users may zoom into the map by selecting the zoom in (+) or zoom out (-) buttons on the bottom right corner of the map
- Users may also zoom by using the scroll wheel on their mouse

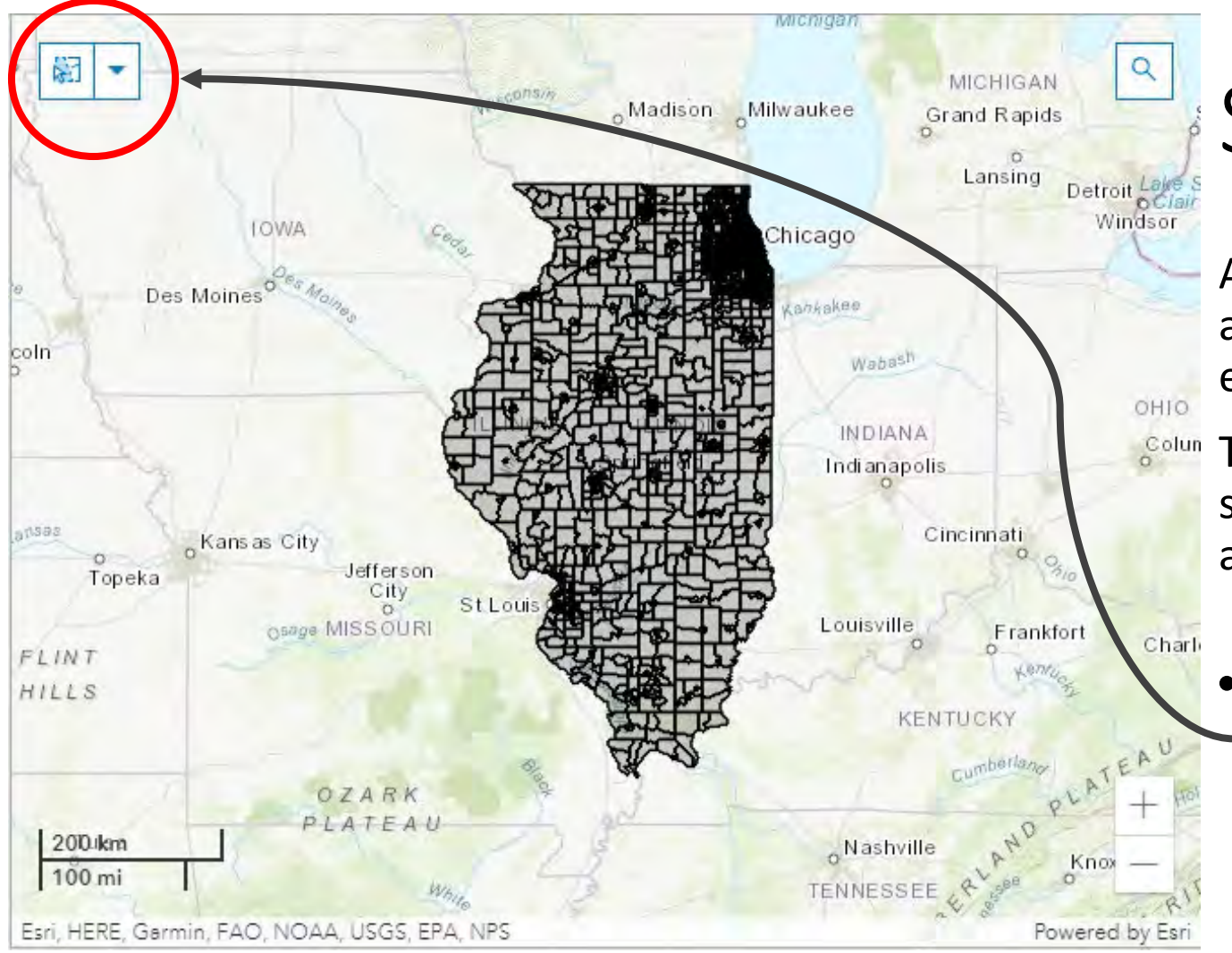

Allows user to select census tracts and view a summary of their demographic and economic characteristics

The IMAA Dashboard will automatically show demographic data for the selected area as you make your selections

• To make a selection, first click on the **select** icon in the top left corner of the map

• To choose a selection method, click on the arrow to the right of the **select** icon

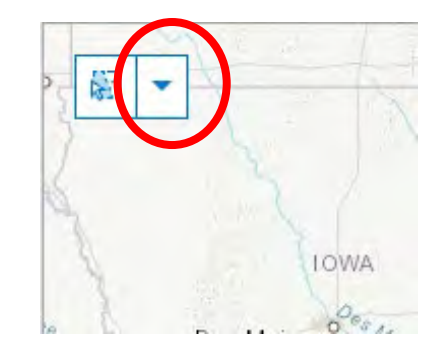

- To choose a selection method, click on the arrow to the right of the **select** icon
- Selection method options include:
	- Point
	- Rectangle
	- Lasso
	- Circle
	- Line

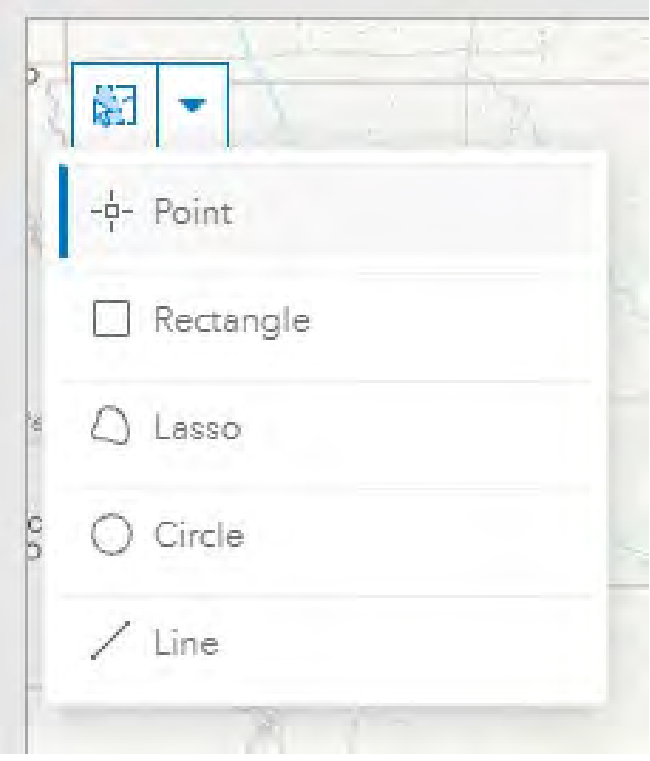

**Point** selection.

- This is the default selection method. To use, click on individual tracts to display tract information.
- To add tracts to any selection, press and hold the **shift** key while clicking on additional tracts.
- Tracts can be removed by pressing and holding the **ctrl** key and clicking on tracts to remove.

#### Select by **rectangle**.

• Selects census tracts by drawing a rectangle on map. Click on map in desired location, then drag mouse to draw the rectangle. Tracts that fall within the shape will be selected.

Select by "**lasso".**

• Allows users to draw a free-from shape. Click on the map and drag the mouse around market area tracts. The tool selects tracts that fall inside the shape.

Select by **circle.**

• Allows users to draw a circle shape. Click on the map and drag the mouse to create circle. The tool will select tracts that fall inside the circle.

Select by **line**.

• Allows users to draw a line, selecting tracts that intersect with the line drawn. Click and hold down on the mouse while dragging the cursor through desired tracts.

## Clear

- To **clear** selection, click on the "**x**" icon that appears to the right of the select button (next to the number of selected trats)
- You can click on the select button again to deactivate selection tool

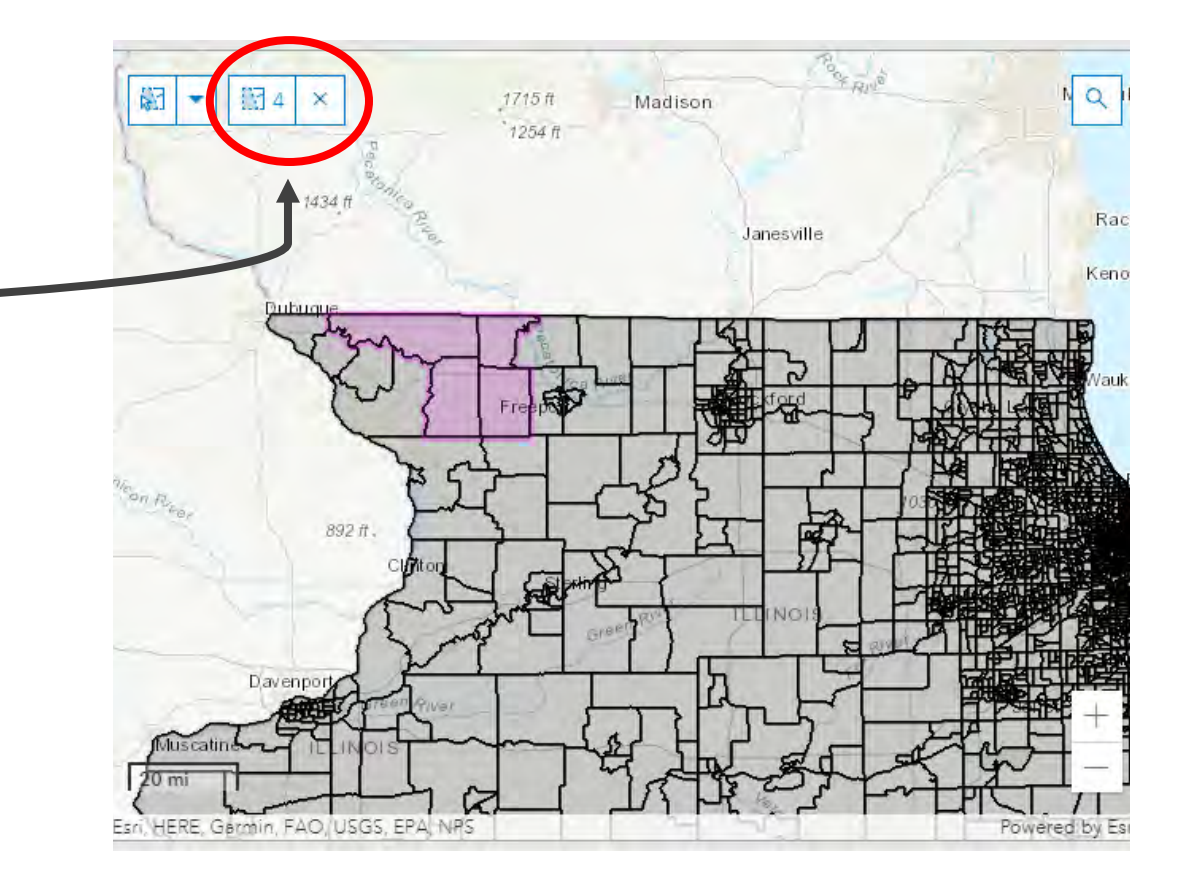

## Deactivate

• You can click on the select button again to deactivate selection tool

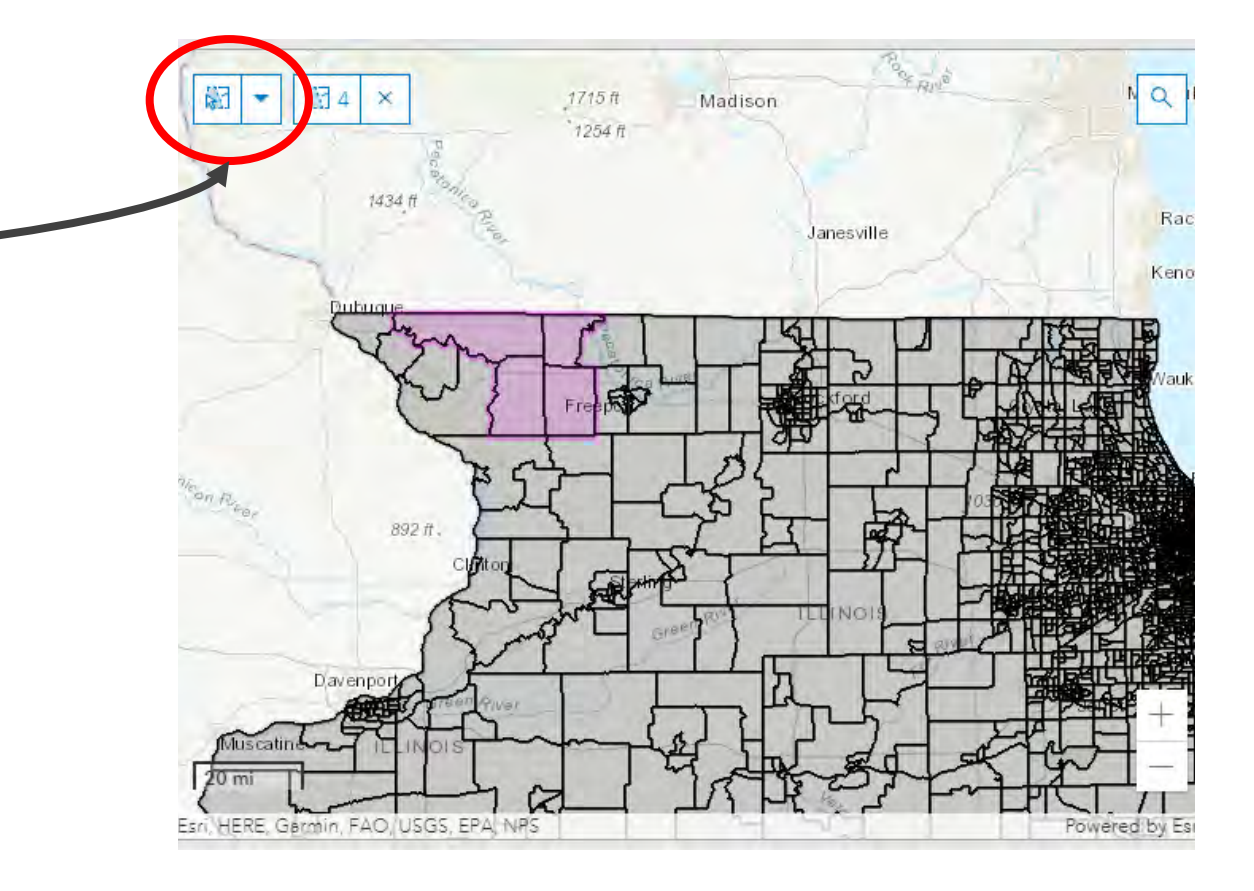